# 【附錄二】網路選填志願操作說明

參加此次國軍退除役官兵就讀大學校院進修部/在職專班、進修學士班招生考生請使用瀏覽器 (建議使用 Microsoft Edge 或 Chrome 最新版)進行網路選填志願。

#### 一、 重要事項說明

- (一) 網路選填志願期間:**112** 年 **6** 月 **16** 日**(**星期五**) 9:00** 起至 **112** 年 **6** 月 **18** 日**(**星期日**) 17:00** 截止,24 小時開放。其它相關說明請依照本會首頁 [https://veteran.stust.edu.tw](https://veteran.stust.edu.tw/) 發布消息為 主。
- (二) 考生上網選填志願,請以考生的「身分證統一編號、出生年月日、密碼 」進行登入。
- (三) 考生依據報名身分及報名學校進行選填志願,最多以 **21** 個志願為限。
- (四) 考生請儘早完成網路選填志願,盡量避免集中於截止日上網選填志願,造成網路流量過大 以致未能完成志願之選填,而影響到自身權益。
- (五) 考生應於選填志願截止前,完成選填志願(考生必須看到畫面出現「好彩頭圖示!你已完 成選填志願」之圖示)並自行列印(存檔)備查,已完成「選填志願確認」者,僅能瀏覽及列 印志願。
- (六) 網路選填志願一經「確認志願」後,一律不得以任何理由要求修改,請務必審慎考量並確 定各校系就讀志願順序後再送出最後確認志願。
- (七) 考生若未能於截止時間前完成志願選填(未送出「選填志願確認」),本會自動將考生最 後暫存於本會網路選填志願系統內之志願序直接確認送出,作為分發之依據,考生不得異 議。
- (八) 本會規定,複查分發結果時考生須提出選填志願之證明文件,該文件必須是送出「選填志 願確認」後才能產生。因此考生若未於選填志願期間完成「選填志願確認」動作,將喪失 複查分發結果之機會,請考生特別注意。
- (九) 網路路 運志 願 期間 若遇任何問題, 請電洽本會,時間: 9:00~17:00, 電話: 06-2533131#2120~2122,嬉直:06-2546743。

二、 網路選填志願流程說明

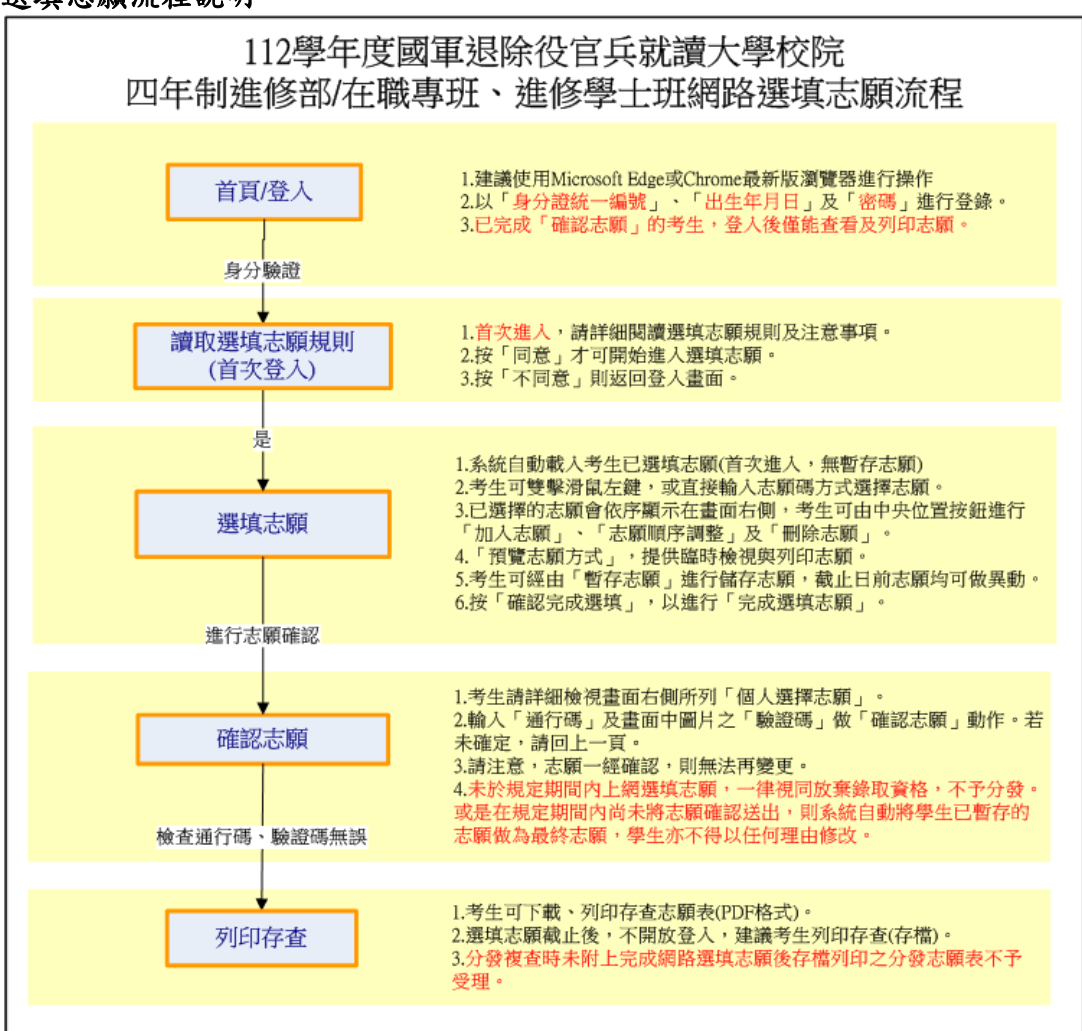

#### 三、 網路選填志願入口

**(**一**)** 請先確認電腦已連接至網際網路,開啟瀏覽器。

- (二) 進入國軍退除役官兵就讀大學校院四年制進修部/在職專班、進修學士班甄試網站,網址: <https://veteran.stust.edu.tw/>,點選網路選填志願超連結後,進入網路選填志願網站。
- (三) 網路選填志願網站入口提供相關文件及操作說明,建議考生閱讀完此文件後,再進行選填 志願。請點選「進入選填志願」後(如圖 3-1),即開始登入網頁,進行網路選填志願。

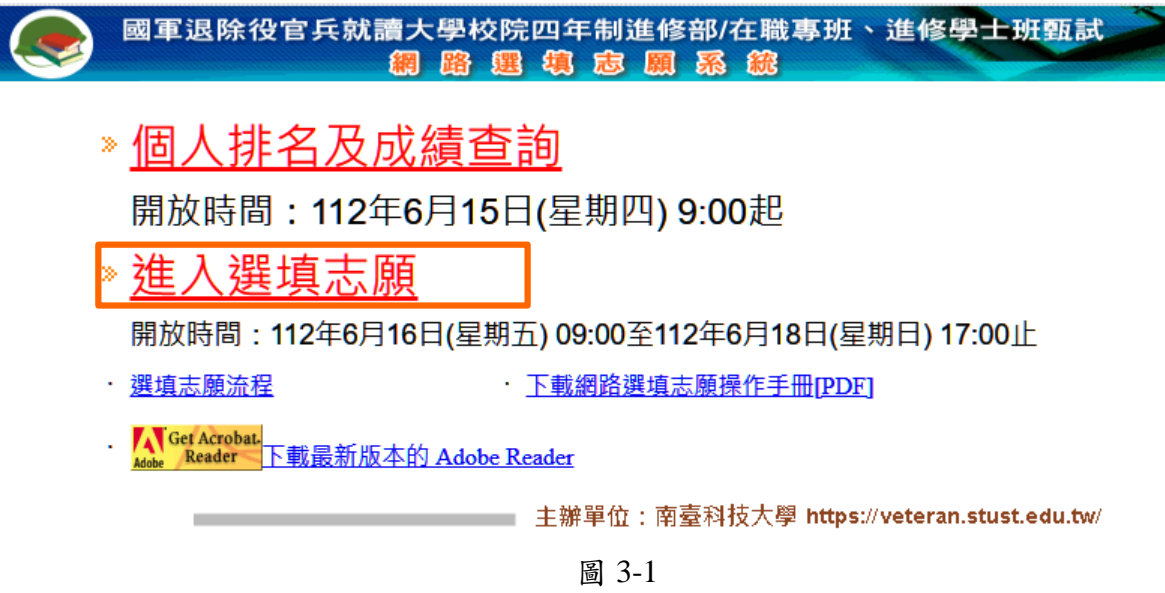

# 四、 使用網路選填志願操作介紹

**(**一**)** 進入登入首頁,進行登入

1. 請考生輸入個人「身分證統一編號」、「出生年月日」及「密碼」後,按下「登入」按 鈕進行登入,如圖 4-1-1 所示。

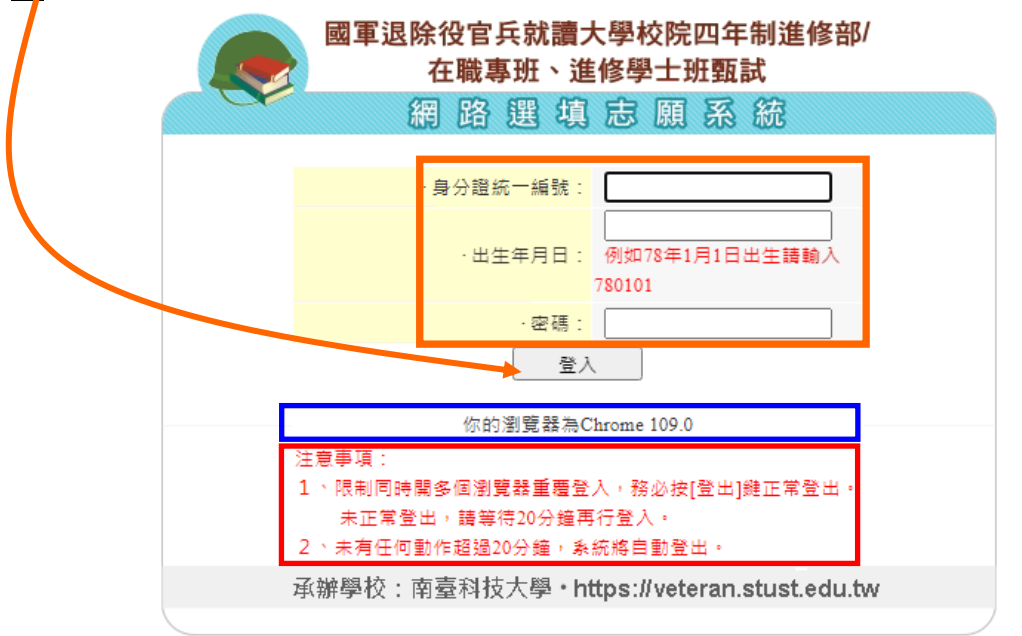

圖 4-1-1

- 2. 請詳閱注意事項,內容如下:
	- ■限制同時開多個瀏覽器重覆登入,務必按[登出]鍵正常登出。未正常登出,請等待20 分鐘再行登入。
	- ■未有任何動作超過20分鐘,系統將自動登出。
- 3. 考生所使用之瀏覽器軟體及版本,如圖 4-1-1 之藍色方框所示。

#### **(**二**)** 選填志願規則說明

- 1. 考生首次登入,請詳細閱讀「選填志願規則說明」,以免權益受損。
- 2. 了解選填志願規則後,勾選圖 4-2-1 中的核取方塊,並按「同意,開始選填志願操作」 按鈕,開始選填志願操作。

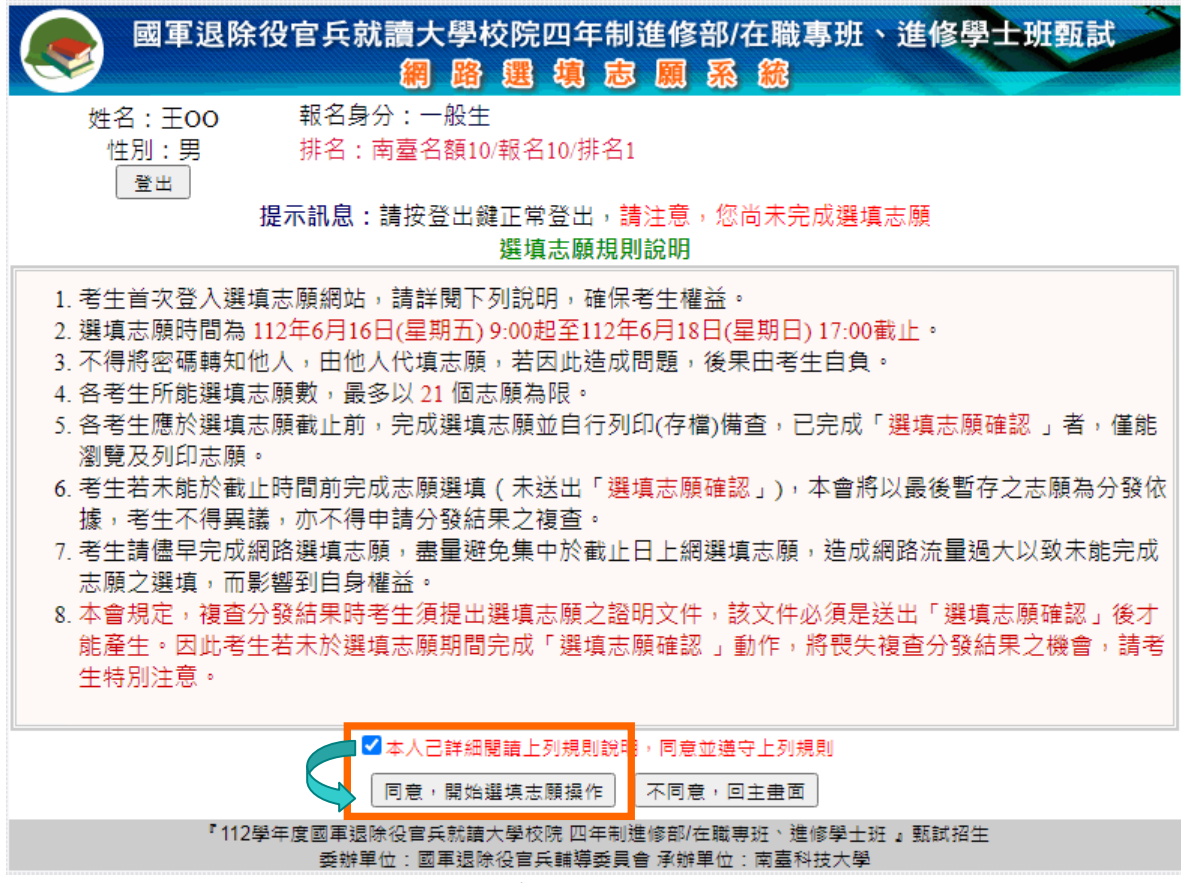

圖 4-2-1

# **(**三**)** 選塡志願操作**-**畫面簡介

進入系統後,出現選填志願主畫面(如圖 4-3-1),各項功能說明如下:

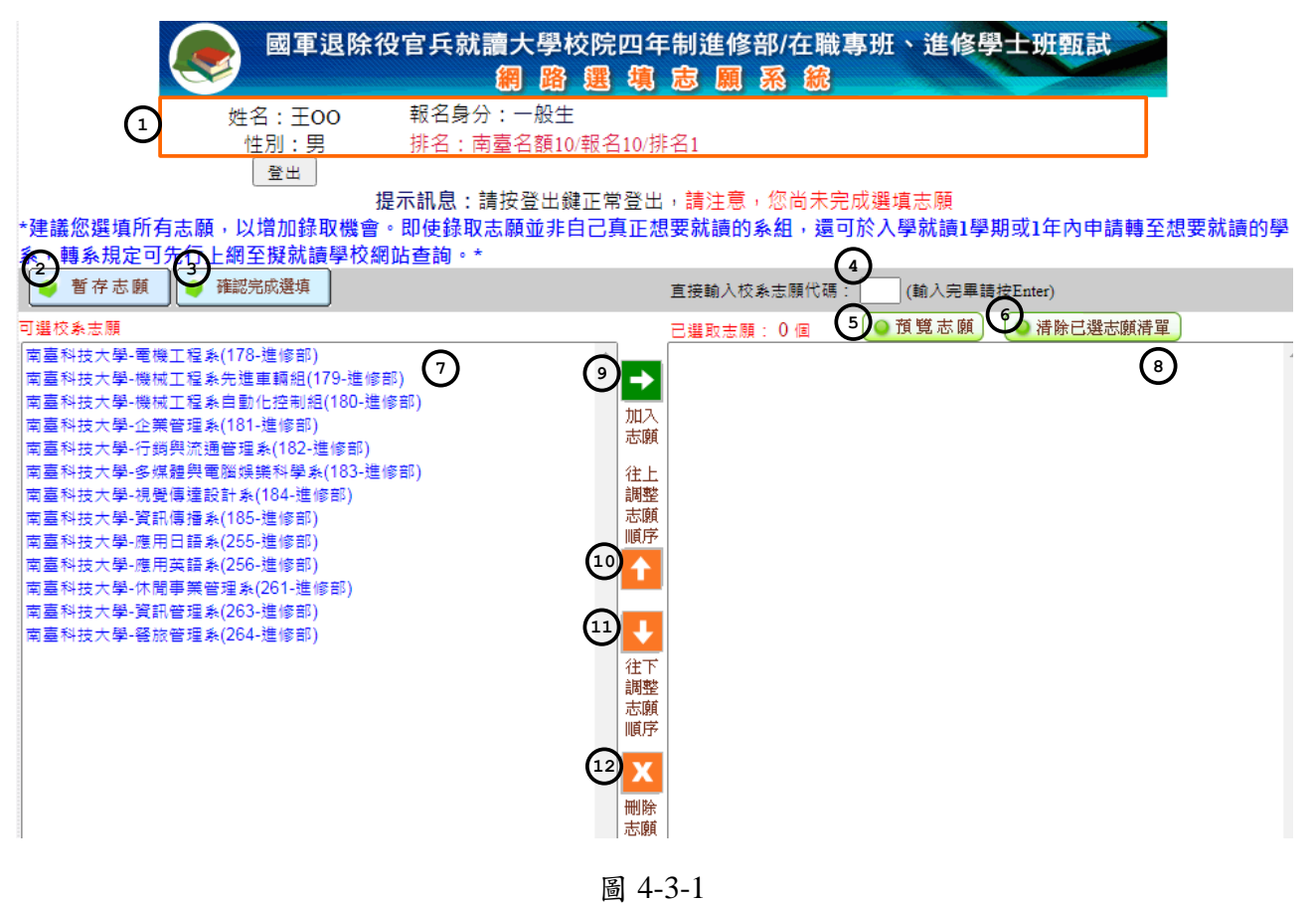

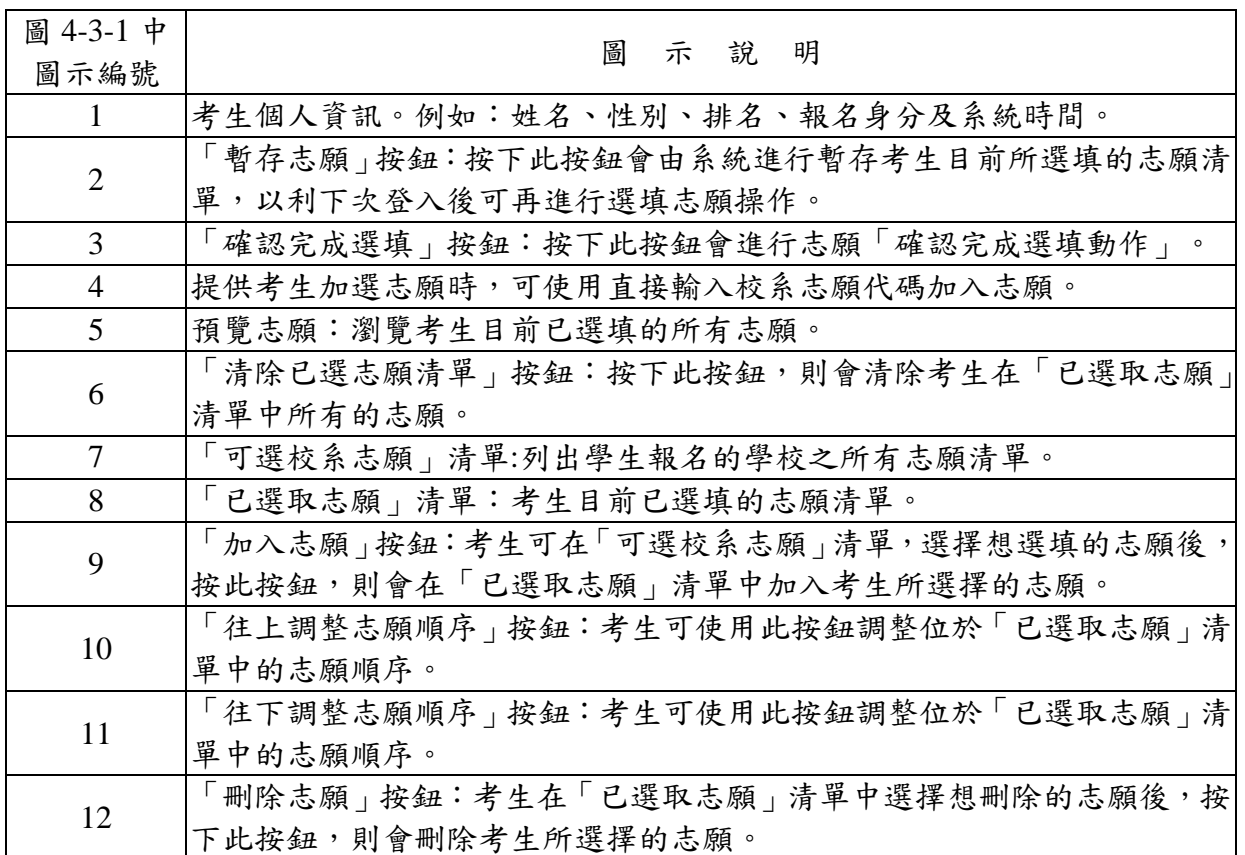

#### **(**四**)** 選塡志願操作**-**加入志願

加入志願方式有三種:

1. 方式一:在「可選校系志願」清單中,選取欲選填的志願後再點擊滑鼠左鍵 2 下,即會 加入志願,如圖 4-4-1 所示。

| 暫存志願<br>確認完成選填                                                                                                    | 直接輸入校系志願代碼:<br>(輸入完畢請按Enter)         |
|----------------------------------------------------------------------------------------------------|--------------------------------------|
| 可選校系志願                                                                                                    | <b>商覽志願</b><br>清除已選志願清單<br>已撰取志願: 1個 |
| 国臺科技大學-電機工程系(178-進修部)                                                                                                    | 志願序 1-南臺科技大學-電機工程系(178-進修部)          |
| 南臺科技大学-機械工程森先進奉轎組(179-進修部)<br> 南臺科技大學-機械工程系自動化控制組(180-進修部)<br>選取欲選填的志願後<br>南臺科技大學-企業管理系(181-進修部)<br> 南臺科技大學-行銷與流通管理系(182-進修部) <br>再點擊滑鼠左鍵2下 | ┃加入<br> 志願"                          |
| 南臺科技大學-多媒體與電腦娛樂科學系(183-進修部)<br> 南臺科技大學-視覺傳達設計系(184-進修部) <br>南臺科技大學-資訊傳播系(185-進修部)                                                           | 往上<br>調整<br>志願<br>المتعلم المواددة   |

圖 4-4-1

2. 方式二:在「可選校系志願」清單中,選取欲選填的志願後,按「加入志願」按鈕,即 會加入志願,如圖 4-4-2 所示。

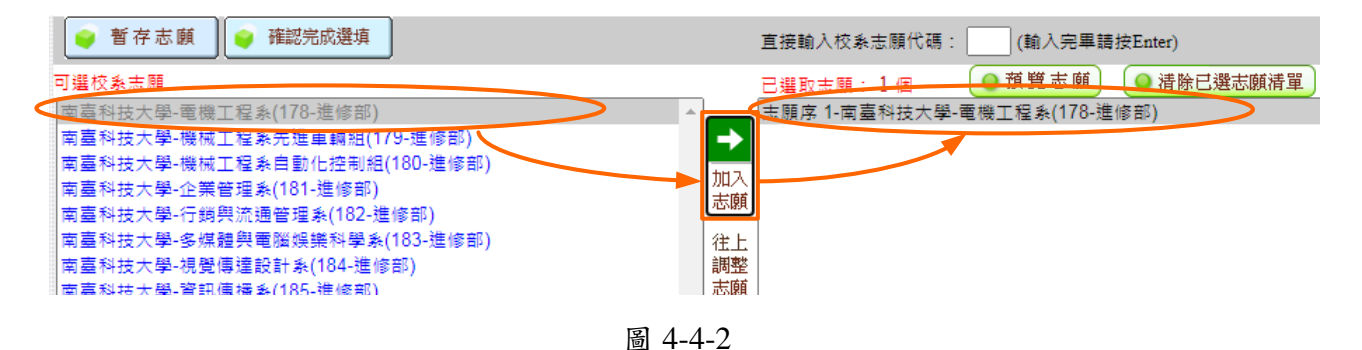

3. 方式三:直接輸入志願代碼加入志願,例如:欲加入志願「南臺科技大學-電機工程系」, 該志願代碼為 178,則在「直接輸入校系志願代碼」文字欄輸入 178,再按 Enter, 即會 加入志願,如圖 4-4-3。

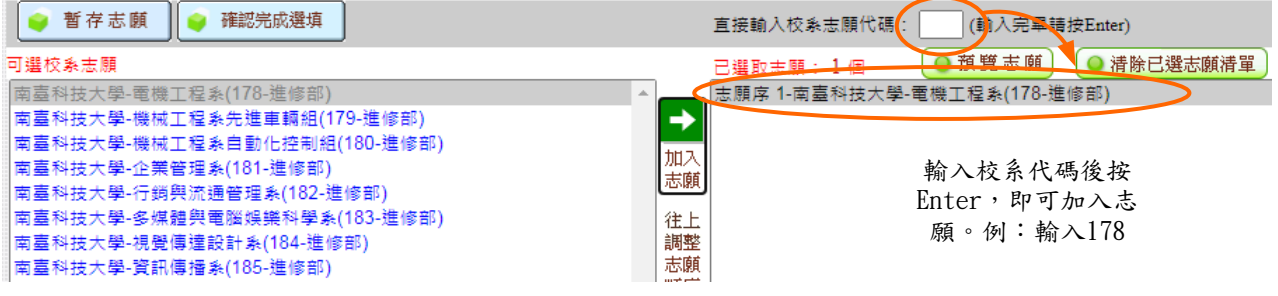

圖 4-4-3

- 4. 考生可選填不止一個志願, 最多以 21 個志願為限。
- 5. 系統針對考生已選取的志願,在「可選校系志願」清單中,字體會呈現灰色,如圖 4-4-4 所示。

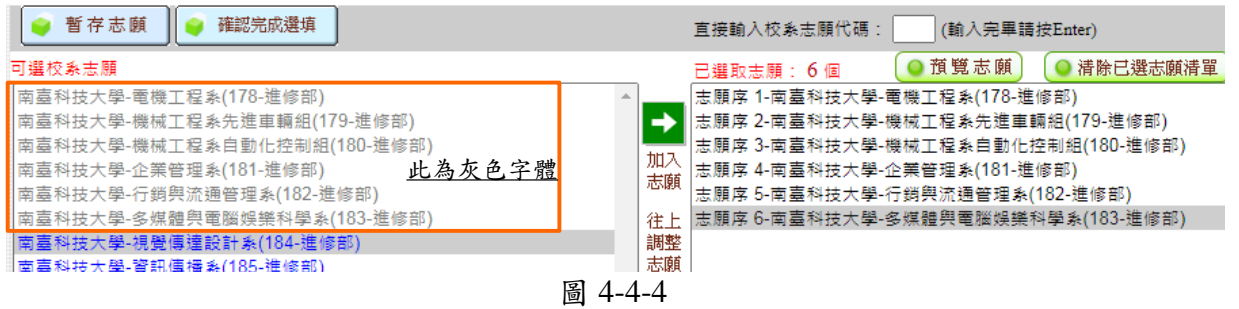

112 學年度國軍退除役官兵就讀大學校院四年制進修部/在職專班、進修學士班甄試招生簡章 21

6. 若考生重覆加入志願,會出現「志願已存在」的提示訊息,如圖 4-4-5。

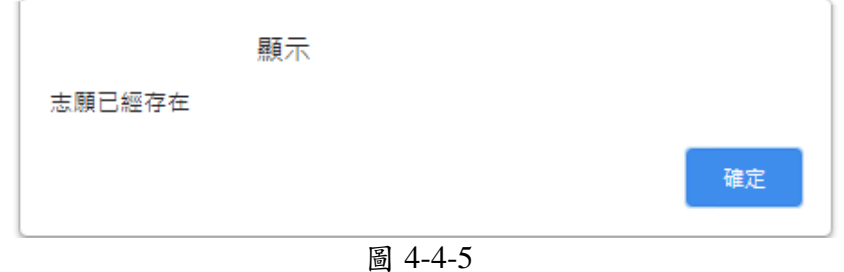

#### **(**五**)** 選塡志願操作**-**加入志願時的排列順序**(**已選取志願清單中的排列順序**)**

1. 加入志願時,系統將新選填的志願插入在已選取志願清單中最後一個順位。例如:目前 停留在已選取志願清單中的志願項目為「南臺科技大學-機械工程系先進車輛組」(如圖 4-5-1),此時加入志願「南臺科技大學-多媒體與電腦娛樂科學系」,仍會加在目前志願 清單的最後一筆(如圖 4-5-2)。

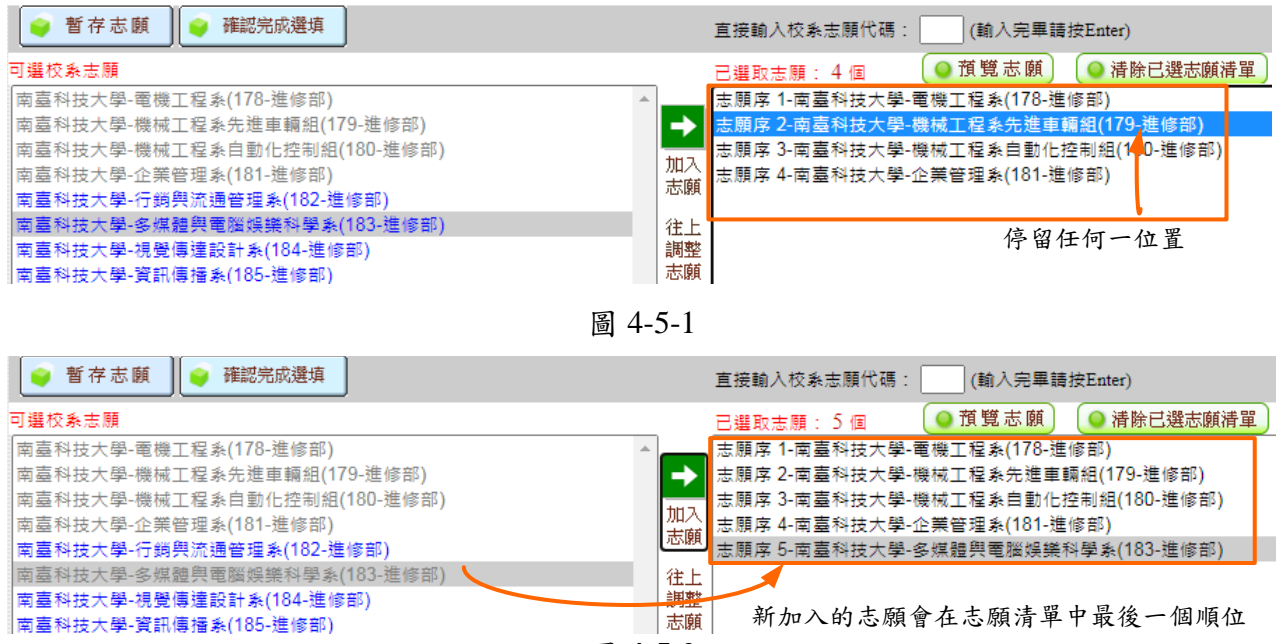

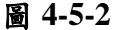

2. 考生可經由「調整志願順序」按鈕(如圖 4-5-3 所示),進行「已選取志願清單」中的志 願順序排列操作。

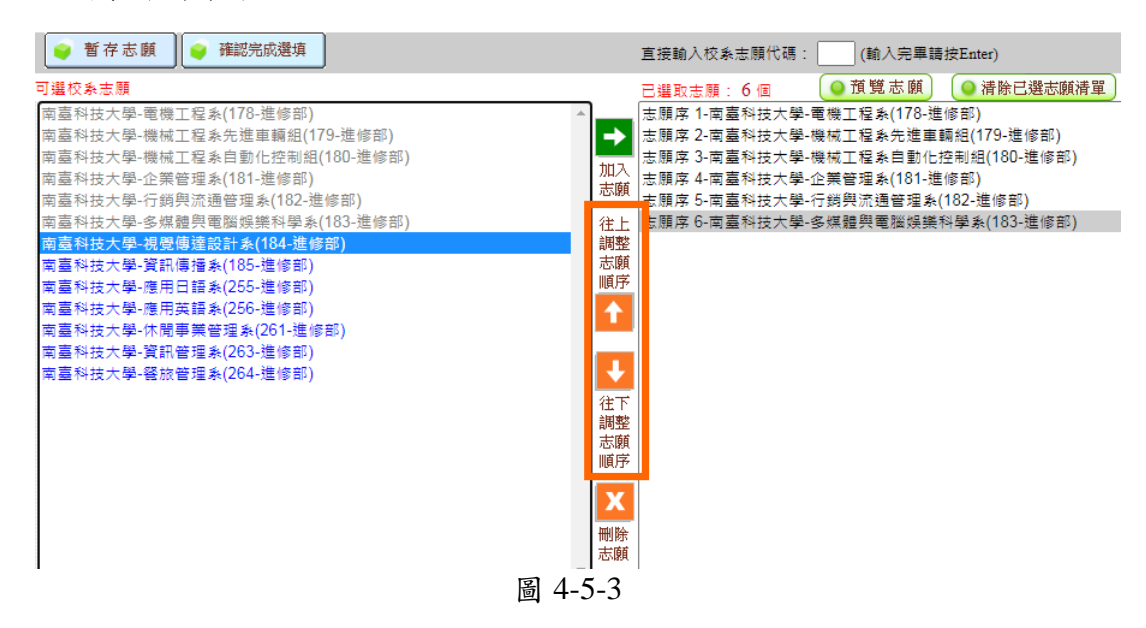

112 學年度國軍退除役官兵就讀大學校院四年制進修部/在職專班、進修學士班甄試招生簡章 22

#### **(**六**)** 選塡志願操作**-**刪除志願

- 1. 在「已選取志願」清單中,選擇想刪除的志願後,按下「刪除」按鈕(如圖 4-6-1),移除 志願項目。
- 2. 例如:移除志願序4「南臺科技大學一企業管理系」,則選取「南臺科技大學一企業管 理系」後,再按下「刪除」按鈕即可(如圖 4-6-1)。
- 3. 被刪除的志願字體顏色會呈現藍色(如圖 4-6-2)。

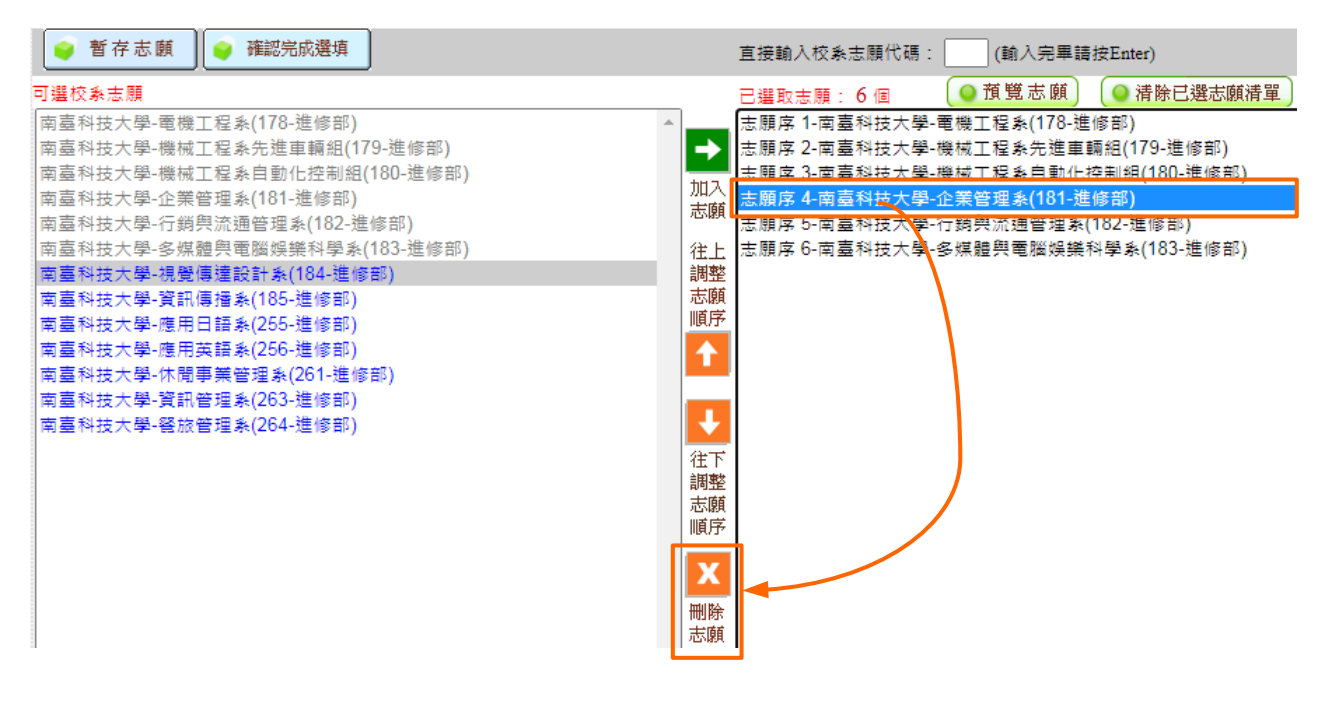

圖 4-6-1

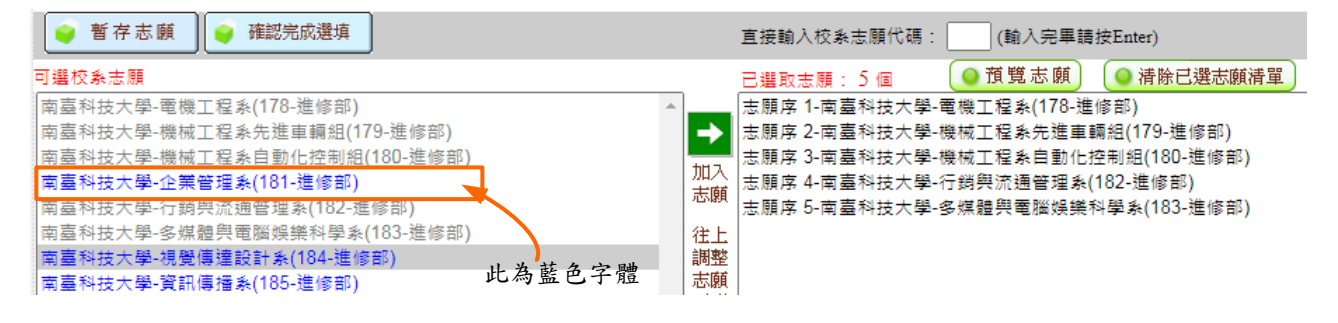

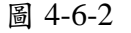

## **(**七**)** 選塡志願操作**-**預覽志願

- 1. 按下「預覽志願」(如圖 4-7-1)後,會顯示考生目前已選取的所有志願清單(如圖 4-7-2)。
- 2. 考生可按「列印此頁」按鈕,列印志願清單,或按「關閉視窗」按鈕,回到選填志願書 面(如圖 4-7-2)。

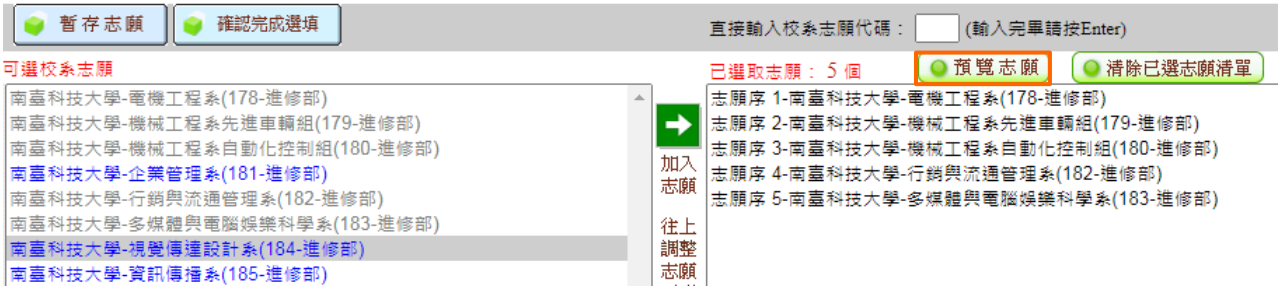

圖 4-7-1

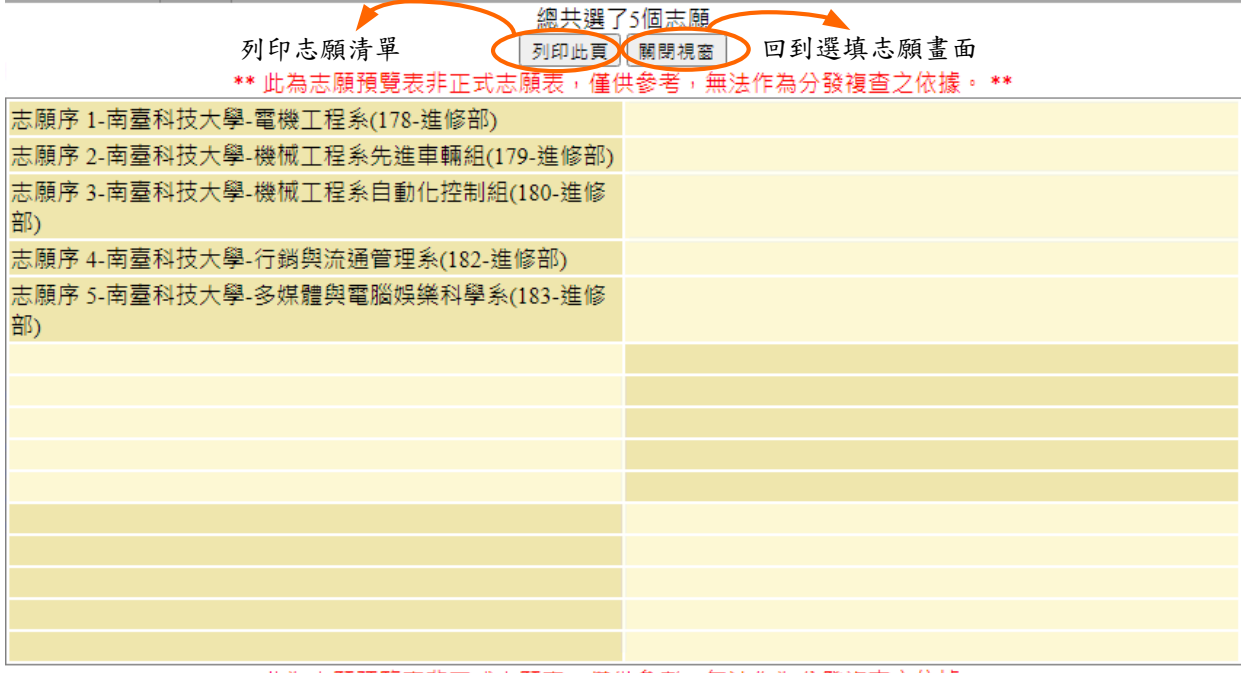

\*\* 此為志願預覽表非正式志願表,僅供參考,無法作為分發複查之依據。 \*\*

圖 4-7-2

#### **(**八**)** 選塡志願操作**-**暫存志願

- 1. 在選填志願期間,可按「暫存志願」按鈕,系統將暫存考生目前所選填的志願清單,以 利下次登入後可再進行選填志願操作。按下按鈕後,系統會出現提示訊息,提醒考生, 務必於規定時間完成「確認完成選填」志願(如圖 4-8-1)。
- 2. 請注意,若考生直接登出,未經暫存志願、未做確認完成選填動作,則系統不會保留考 生選擇的志願,下次再登入時,需再重新選填。

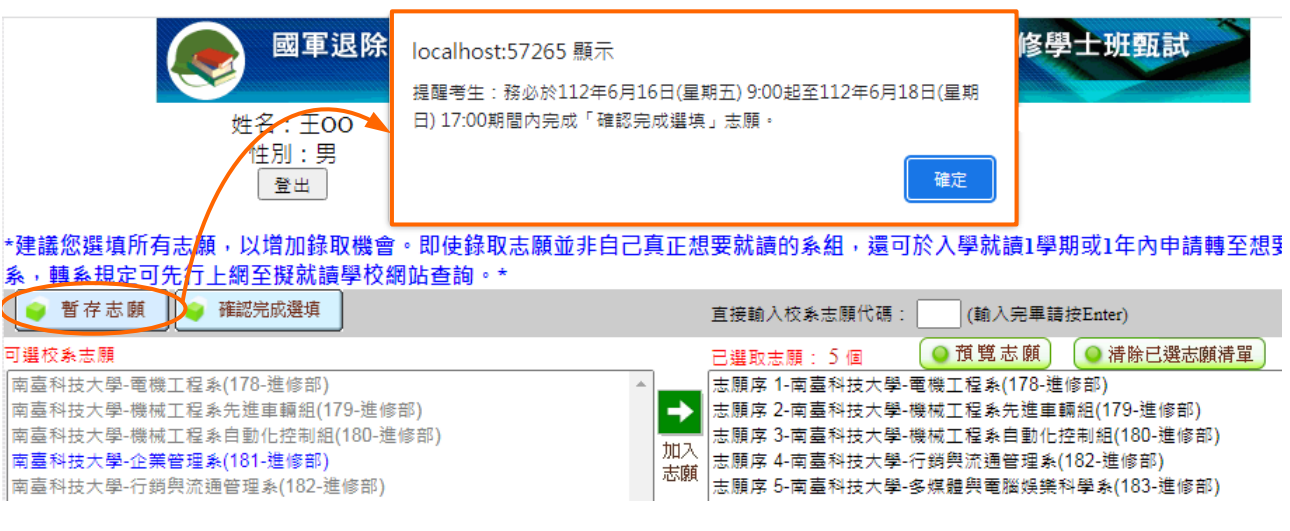

圖 4-8-1

# **(**九**)** 確認完成選填**-**進行「志願確認動作」

1. 點選「確認完成選填」按鈕,開始進行「確認完成選填動作」。此時會出現提示訊息, 若確定不再繼續加選,請按提示訊息視窗中的確定按鈕(如圖 4-9-1)。

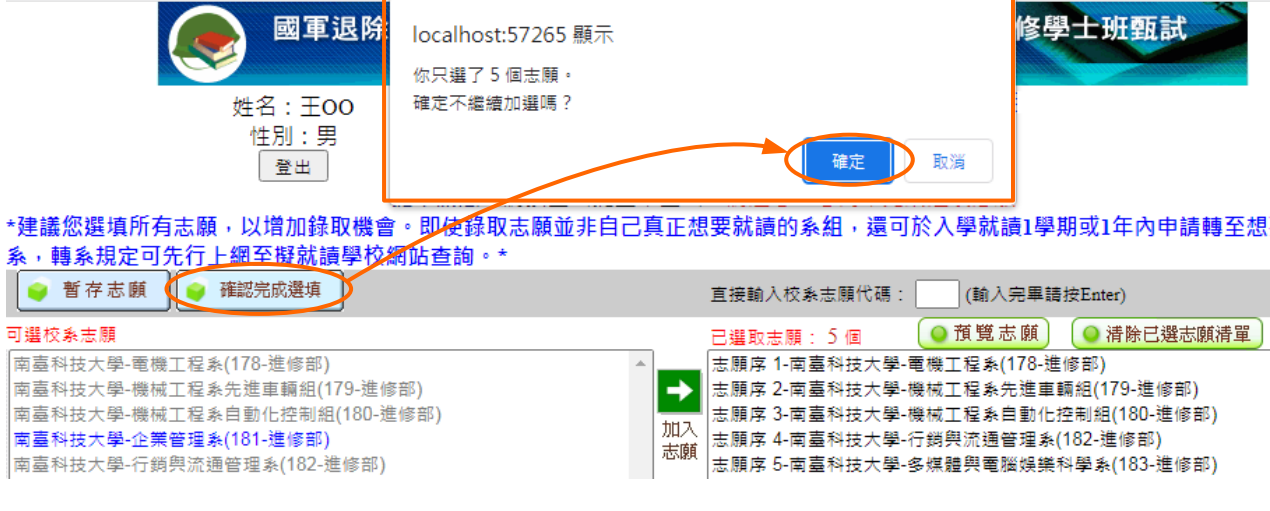

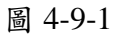

# 2. 進入「確認完成選填志願」主畫面,如圖 4-9-2,畫面資訊說明如下:

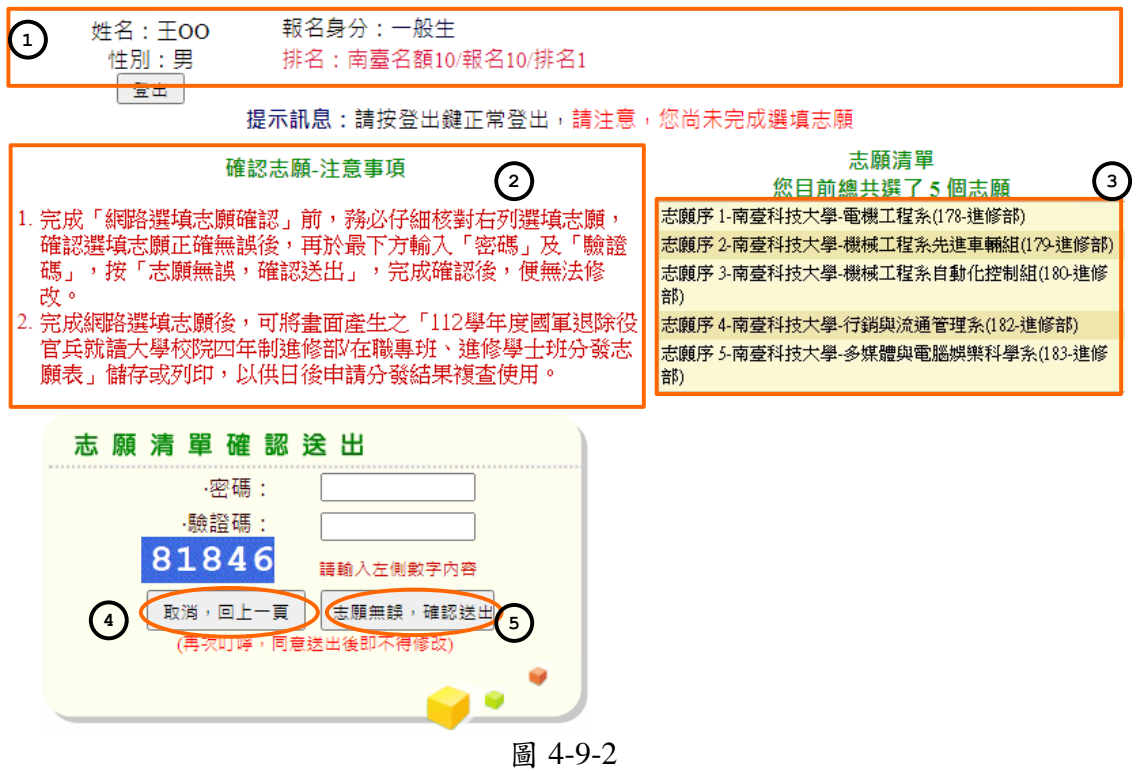

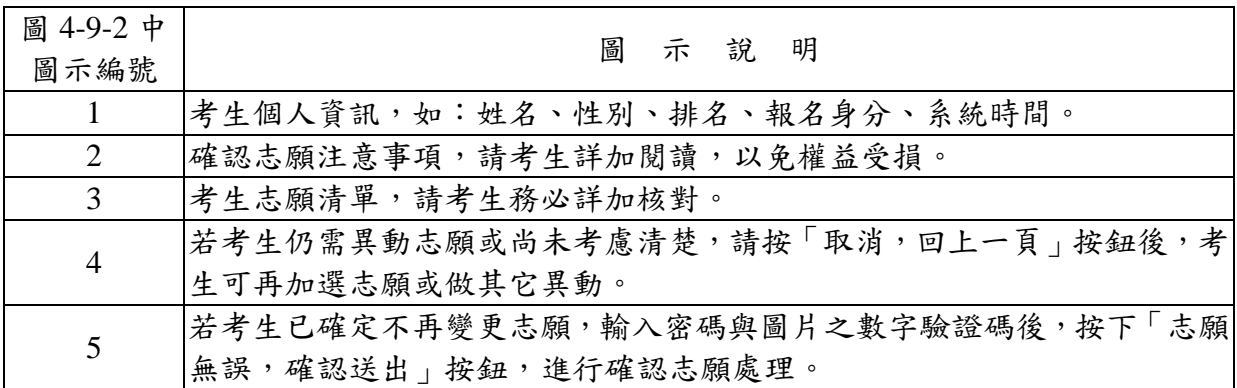

3. 若考生已確定不再變更志願,請輸入密碼與圖片之數字驗證碼,並按下「志願無誤,確 認送出」按鈕,進行確認志願處理。此時系統會出現提示訊息,提醒考生注意此確認志 願動作一經完成,就無法再變更志願資料。若考生確定不再變更志願,請按下確定按鈕, 如圖 4-9-3。

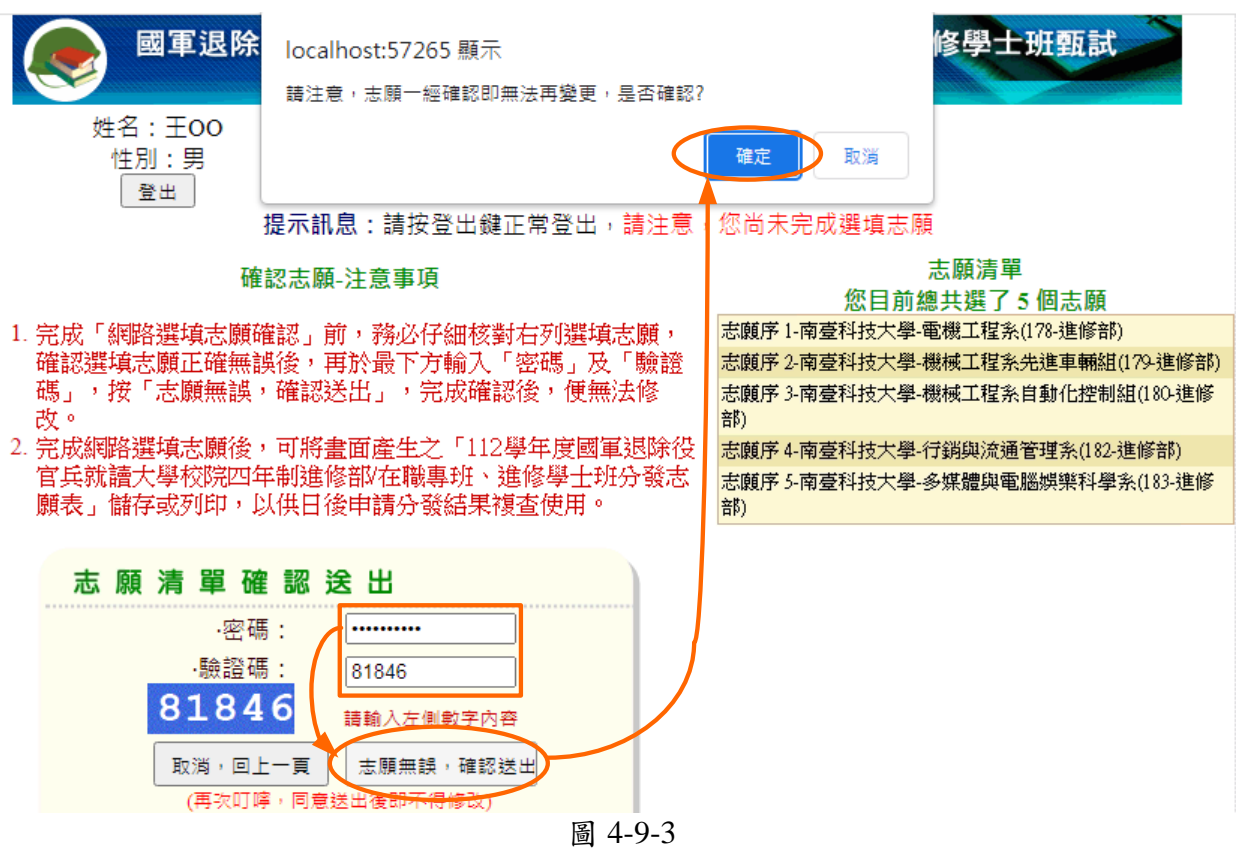

# **(**十**)** 確認完成選填**-**「完成志願確認」好彩頭圖示

1. 完成志願確認動作之後,畫面出現「好彩頭」圖示,代表考生已成功完成選填志願確認 動作。請按下按鈕關閉好彩頭圖示訊息,或由系統在 60 秒後自動關閉此好彩頭圖示訊 息,如圖 4-10-1。

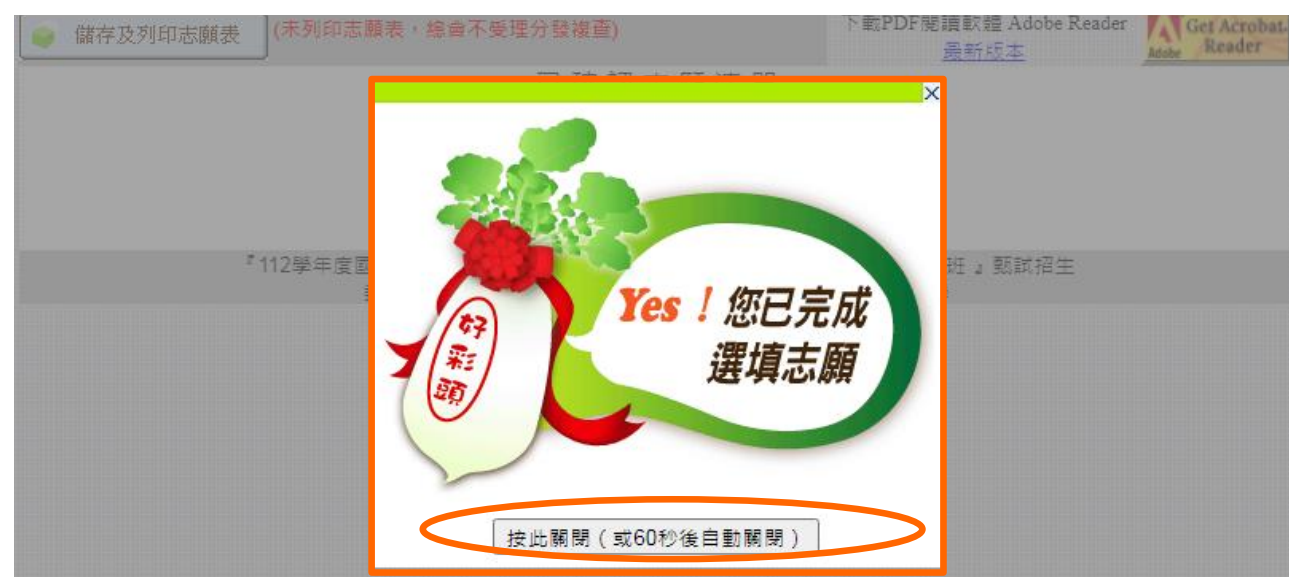

圖 4-10-1

2. 關閉好彩頭圖示後,書面會再次顯示考生志願清單(如圖 4-10-2)。

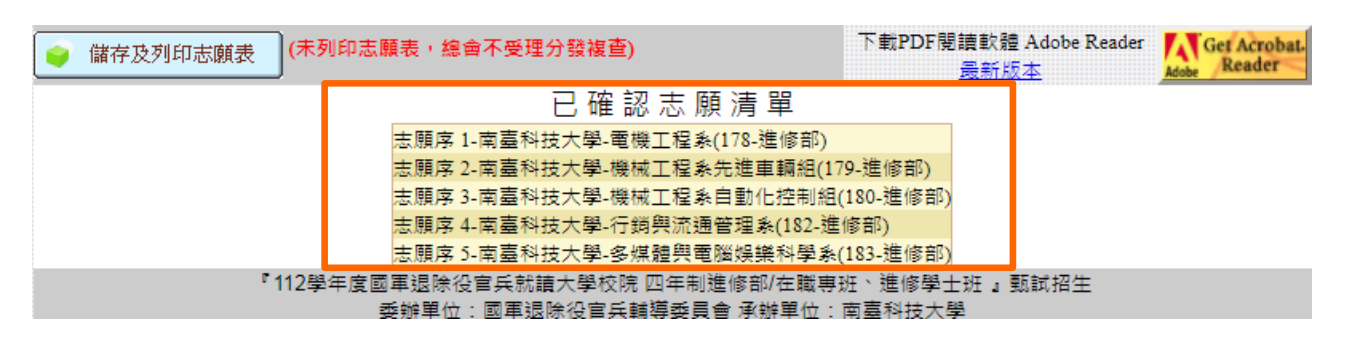

圖 4-10-2

- **(**十一**)** 確認完成選填**-**儲存及列印志願表
	- 1. 考生可列印志願表, 以備申請分發結果複查時使用, 再次提醒考生務必自行保存志願表 及檔案。
	- 2. 請先確認電腦中是否已安裝 Adobe Reader,若未安裝,可於系統畫面提示的 Adobe Reader 安裝超連結下載安裝(如圖 4-11-1)。
	- 3. 若已有安裝 Adobe Reader,請考生按「儲存及列印志願表」按鈕,此時出現檔案下載畫 面,點選「儲存」按鈕,將檔案存於電腦硬碟或可攜式儲存設備(如圖 4-11-1),本操作 手冊示範將檔案儲存於桌面(如圖 4-11-2)。
	- 4. 儲存志願表後請按下「登出」按鈕登出系統,如圖 4-11-1。

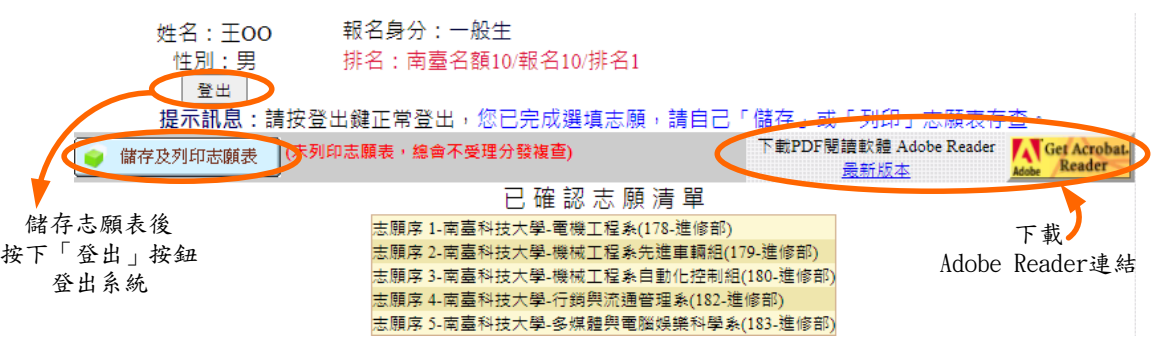

圖 4-11-1

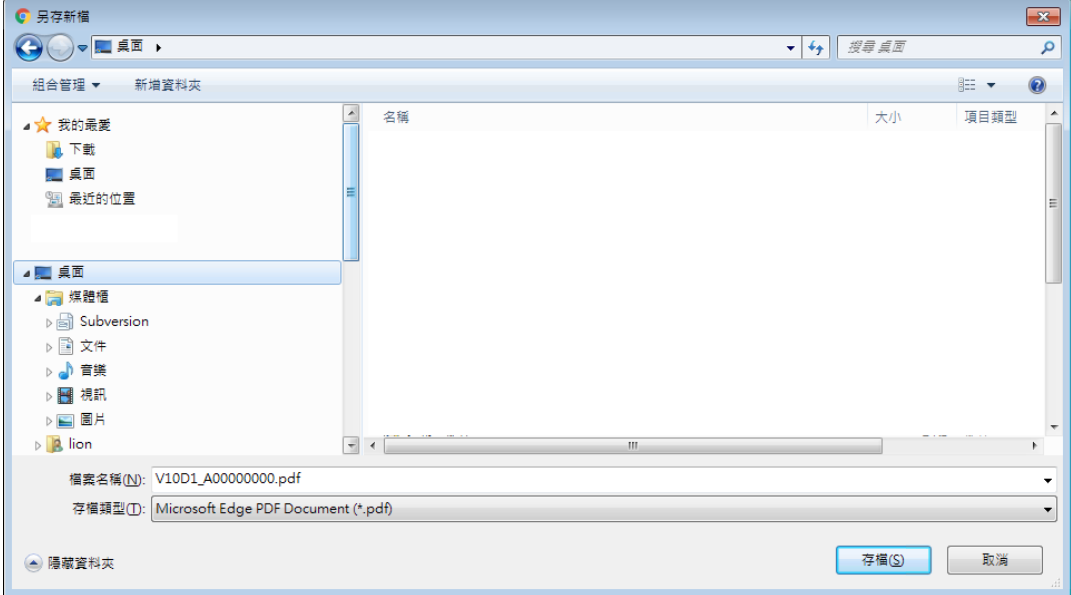

圖 4-11-2

112 學年度國軍退除役官兵就讀大學校院四年制進修部/在職專班、進修學士班甄試招生簡章 27

5. 選取桌面上儲存的志願表檔案圖示使用滑鼠左鍵點選兩下,於 Adobe Reader 開啟已儲 存之志願表。(如圖 4-11-3)

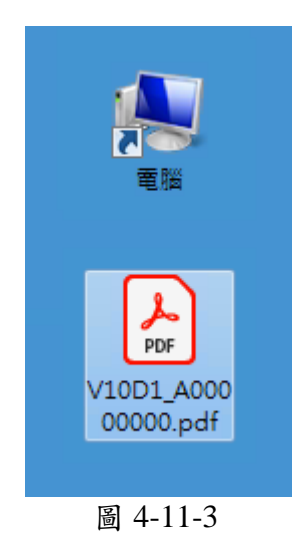

6. 開啟檔案後可使用列印功能,列印志願表(如圖 4-11-4),以備申請分發結果複查時使用。 再次聲明,考生若無法提供志願表書面資料,本會不受理相關複查工作。

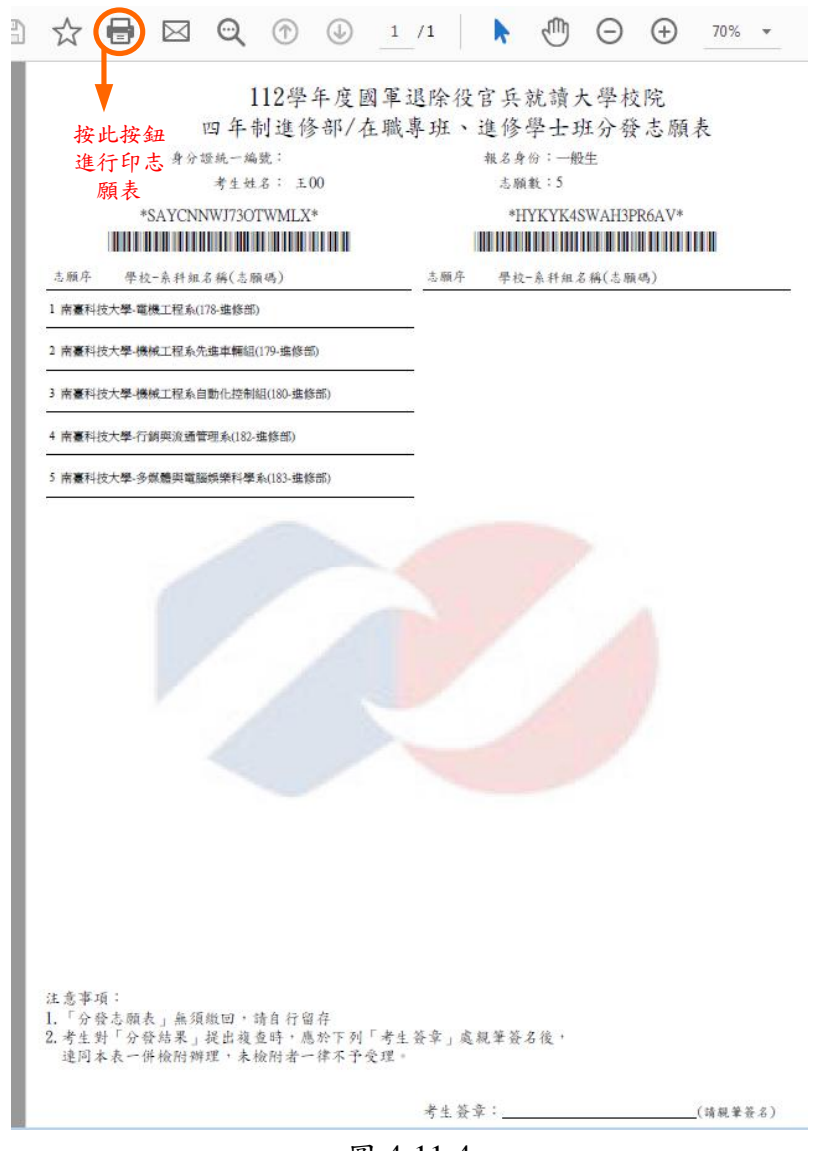

圖 4-11-4

### **(**十二**)** 確認完成選填**-**下載 **Adobe Reader**

- 1. 請考生若未安裝 PDF 檔案閱讀軟體 Adobe Reader,可於下述畫面提供的 Adobe Reader 安裝超連結下載安裝。
- 2. 網路選填志願入口(如圖 4-12-1)。
- 3. 確認完成選填志願畫面(如圖 4-12-2)。

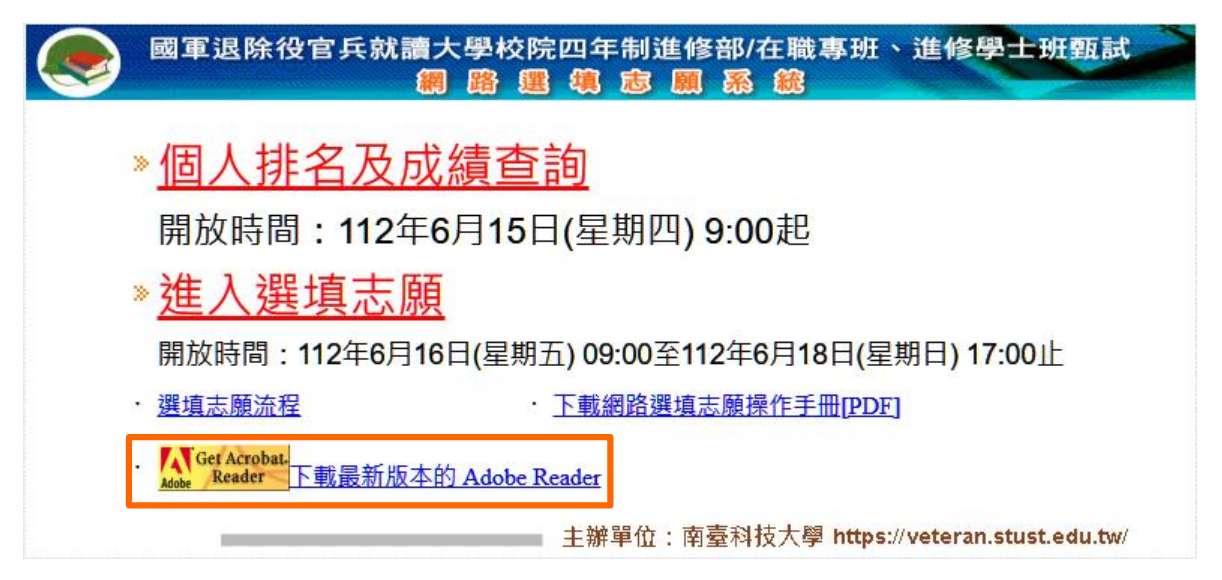

圖 4-12-1

| 儲存及列印志願表 | (未列印志願表,總會不受理分發複查)                                                            | 下載PDF閱讀軟體 Adobe Reader |  |
|----------|-------------------------------------------------------------------------------|------------------------|--|
|          | 已確認志願清單                                                                       |                        |  |
|          | 志願序 1-南臺科技大學-電機工程系(178-進修部)                                                   |                        |  |
|          | 志願序 2-南臺科技大學-機械工程系先進車輛組(179-進修部)                                              |                        |  |
|          | 志願序 3-南臺科技大學-機械工程系自動化控制組(180-進修部)                                             |                        |  |
|          | 志願序 4-南臺科技大學-行銷與流通管理系(182-進修部)                                                |                        |  |
|          | 志願序 5-南臺科技大學-多媒體與電腦娛樂科學系(183-進修部)                                             |                        |  |
|          | 『112學年度國軍银除得官兵就請大學校院 四年制進修部/在職專班、進修學十班 』甄試招生<br>委辦單位:國軍退除役官兵輔導委員會 承辦單位:南臺科技大學 |                        |  |

圖 4-12-2

# 【附表一】在職證明書

112 學年度國軍退除役官兵就讀大學校院四年制進修部/在職專班、進修學士班甄試招生

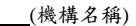

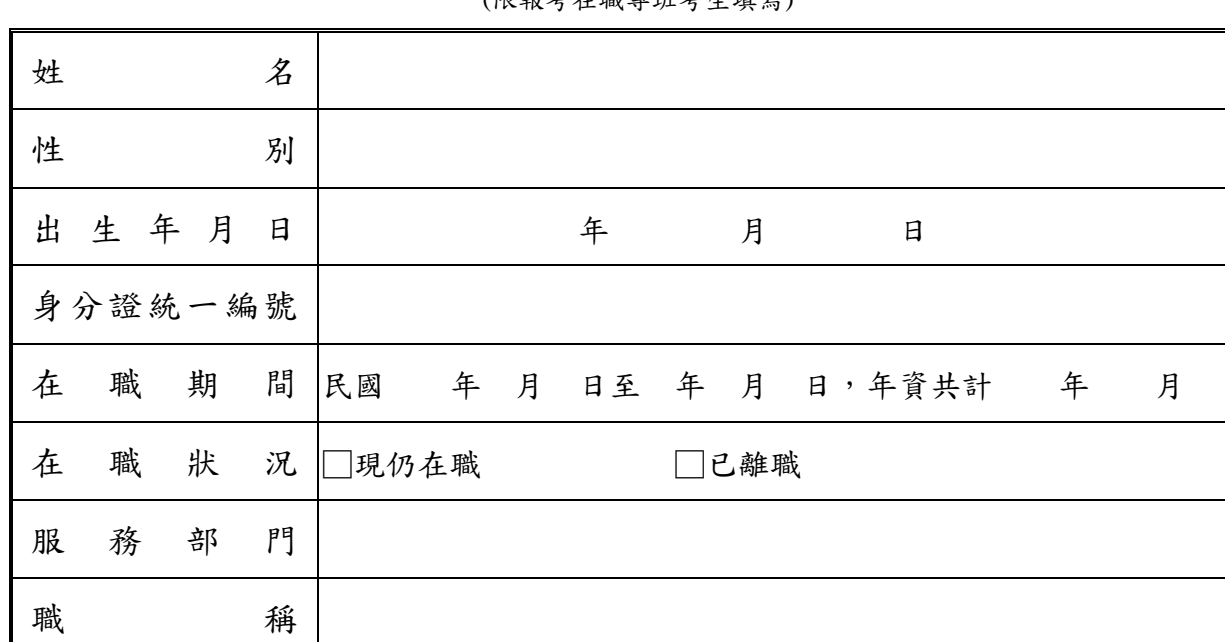

(限報考在職專班考生填寫)

本單位保證上表各欄所填均屬事實,如將來查證不實,願負一切法律責任, 概無異議。

機構名稱:

備 註

負 責 人:

地 址:

電 話:

中 華 民 國 1 1 2 年 月 日

(加蓋關防或機關印信)